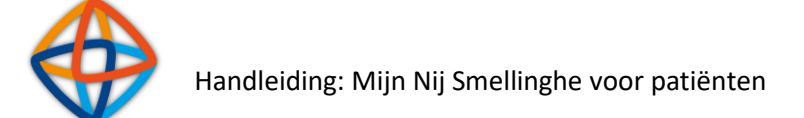

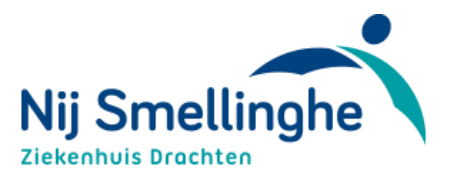

# Inhoudsopgave

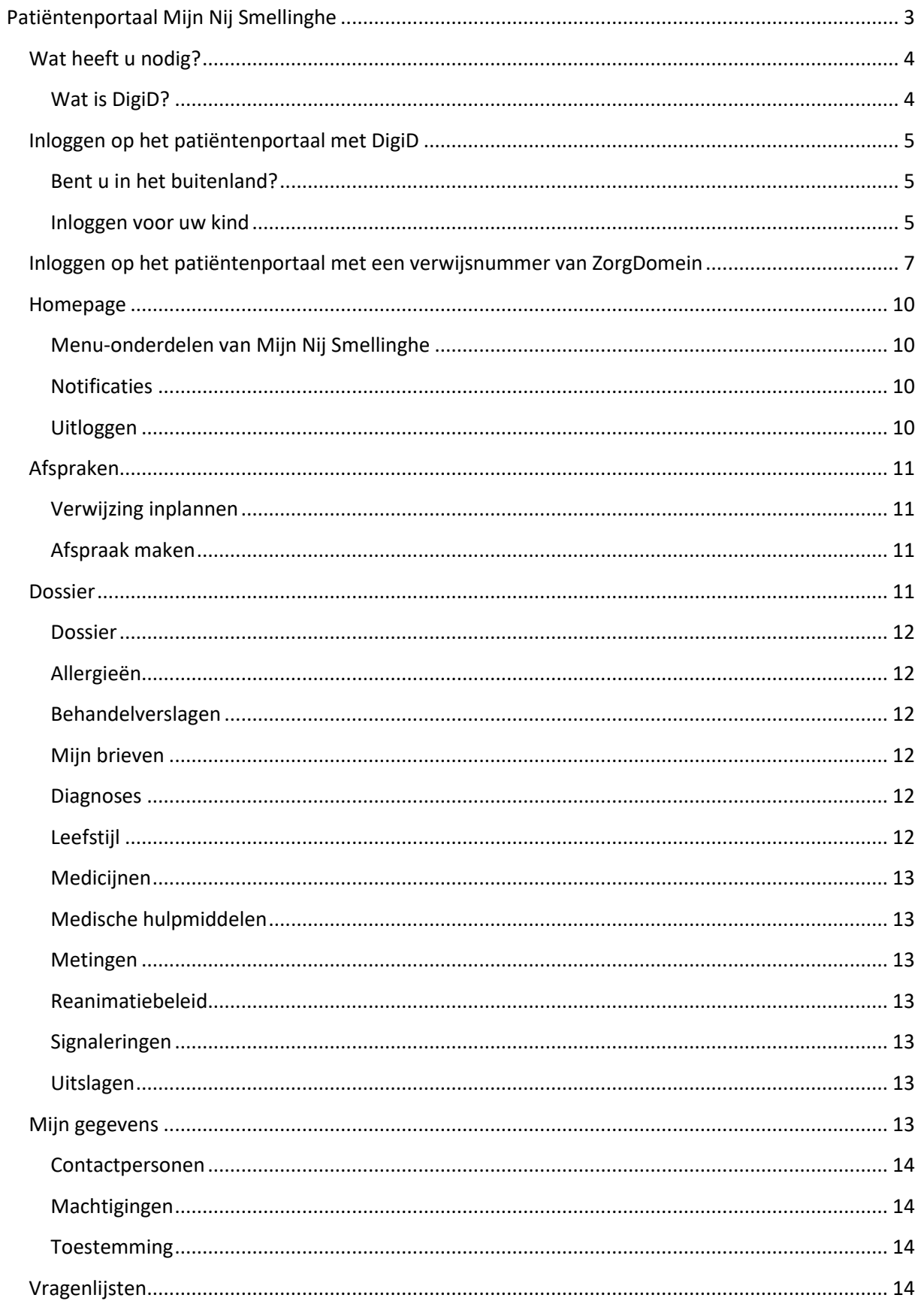

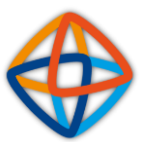

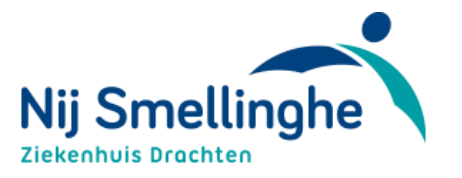

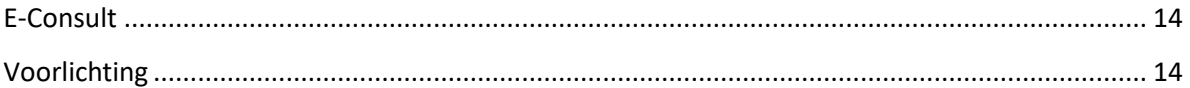

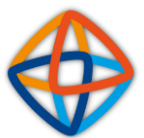

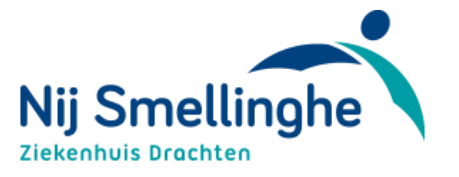

## <span id="page-2-0"></span>**Patiëntenportaal Mijn Nij Smellinghe**

Als patiënt van Nij Smellinghe kunt u inloggen in patiëntenportaal Mijn Nij Smellinghe. Daarmee krijgt u onder andere online inzage in uw medisch dossier. In Mijn Nij Smellinghe kunt u het volgende:

- Afspraken maken of bekijken
- Uw persoonlijke gegevens en instellingen inzien en wijzigen
- Uw medisch dossier inzien, bestaande uit onder andere de brieven, onderzoeksuitslagen en de medicatie die bij Nij Smellinghe bekend is
- Radiologische beelden bekijken
- Vragenlijsten invullen ter voorbereiding op uw afspraak of behandeling
- Uw mening geven over Nij Smellinghe via het patienttevredenheidsonderzoek
- Persoonlijk voorlichtingsmateriaal (zoals folders) inzien over uw behandeling

In deze handleiding kunt u lezen hoe Mijn Nij Smellinghe werkt.

Mijn Nij Smellinghe geeft u inzicht in (gedeeltes van) uw medisch dossier. Uw behandelend arts schrijft in uw medisch dossier als naslag voor zichzelf en voor andere zorgverleners die bij uw zorg betrokken zijn. U kunt daarom informatie tegenkomen in uw patiëntenportaal die u niet goed begrijpt, zoals medische termen. Met vragen over de inhoud van uw patiëntenportaal kunt u terecht bij uw behandelend arts.

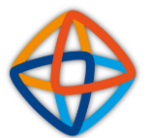

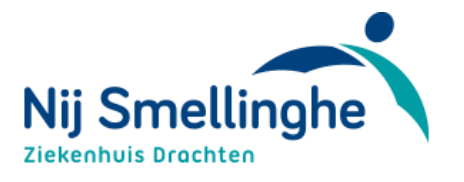

## <span id="page-3-0"></span>**Wat heeft u nodig?**

Om Mijn Nij Smellinghe te kunnen gebruiken, heeft u nodig:

- Een computer, laptop, tablet of mobiele telefoon
- Internetverbinding
- Een DigiD-account met sms-controle of de DigiD-app

#### <span id="page-3-1"></span>**Wat is DigiD?**

DigiD staat voor digitale identiteit. Het is een landelijk systeem waarmee de overheid op internet uw identiteit kan verifiëren. U kunt zelf uw DigiD gratis aanvragen via de [website van DigiD.](https://www.digid.nl/aanvragen-en-activeren/digid-aanvragen/) Na de aanvraag ontvangt u binnen drie werkdagen een brief van DigiD met activeringscode.

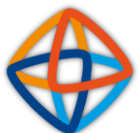

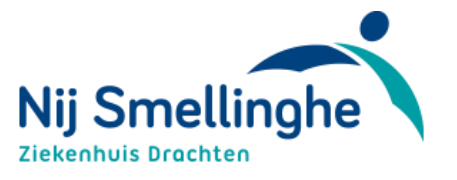

## <span id="page-4-0"></span>**Inloggen op het patiëntenportaal met DigiD**

Ga naar [www.nijsmellinghe.nl/mijnnijsmellinghe.](http://www.nijsmellinghe.nl/mijnnijsmellinghe) Klik op de oranje balk 'Inloggen Mijn Nij Smellinghe met DigiD'.

### Waarmee kunnen we u helpen?

- > Inloggen met DigiD
- > Afspraak inplannen
- > Wat kunt u op Mijn Nij Smellinghe?
- Bent u in het buitenland?
- > Inloggen voor uw kind
- $\rightarrow$  Yragen?
- > Veelgestelde vragen Algemeen
- > Veelgestelde vragen Inloggen
- > Veelgestelde vragen (Inzage) gegevens

Uw medische gegevens, afspraken of informatie over uw behandeling bekijken? Log veilig in op uw patiëntenportaal met DigiD.

# Inloggen met DigiD

Patiëntenportaal Mijn Nij Smellinghe is bereikbaar via de computer, laptop, tablet en mobiele telefoon met internet. Om uw gegevens zo goed mogelijk te beschermen, kunt u alleen inloggen met DigiD met smscontrole of DigiD met app. Informatie over DigiD, het instellen van sms-controle en het installeren van de app kunt u vinden op de website van DigiD.

Inloggen Mijn Nij Smellinghe met DigiD

### <span id="page-4-1"></span>**Bent u in het buitenland?**

Dan kunt u in verband met veiligheidsredenen niet inloggen in Mijn Nij Smellinghe.

#### <span id="page-4-2"></span>**Inloggen voor uw kind**

Via DigiD kunt u inloggen in de Mijn Nij Smellinghe-omgeving van uw kind. Heeft uw kind nog geen DigiD? Vraag dit dan gratis aan via DigiD: [DigiD aanvragen | DigiD.](https://www.digid.nl/aanvragen-en-activeren/digid-aanvragen/) Na de aanvraag ontvangt u binnen drie werkdagen een brief van DigiD met activeringscode.

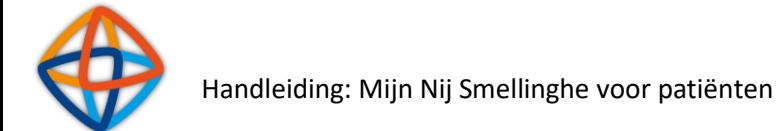

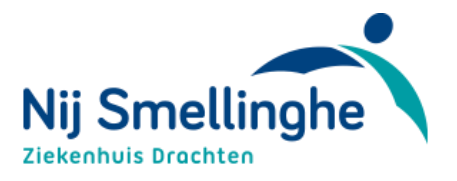

### Klik op de blauwe balk 'Inloggen'.

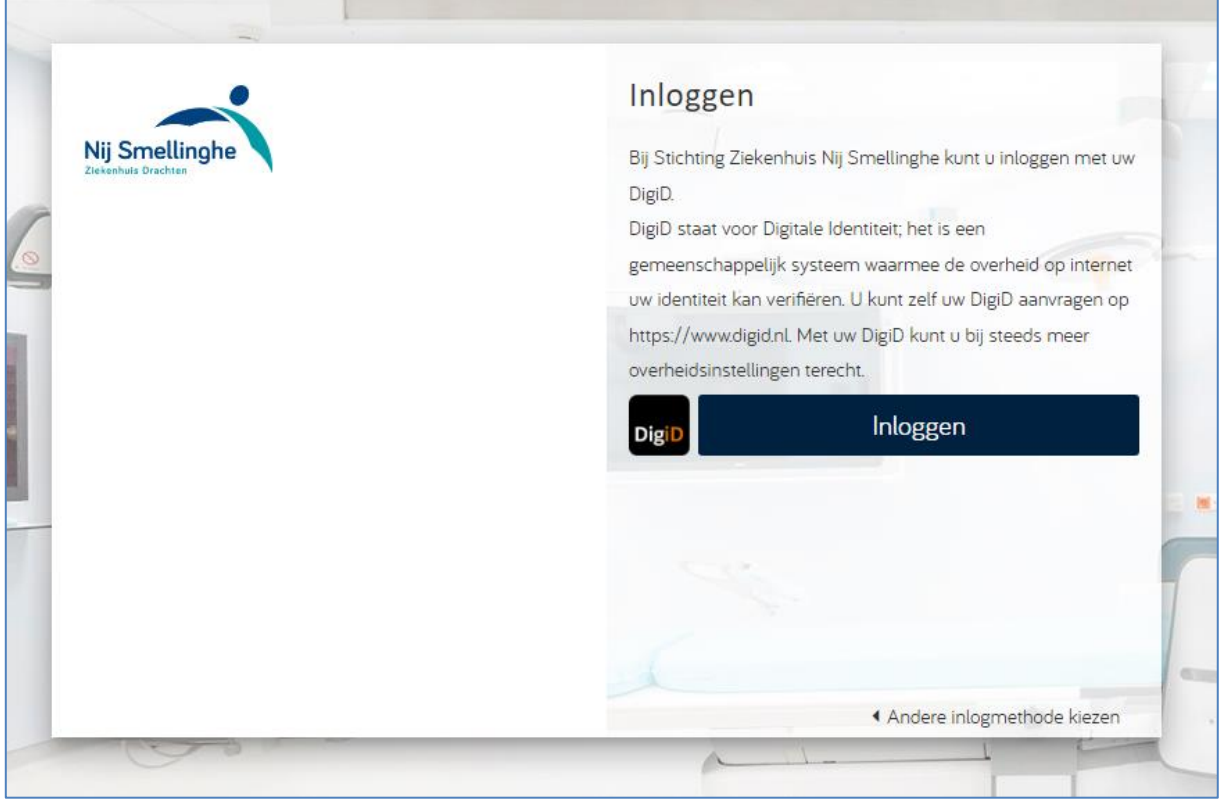

Log in bij DigiD op de manier die uw voorkeur heeft. Op de website van DigiD vindt u meer informatie [over de inlogmethodes bij DigiD.](https://www.digid.nl/inlogmethodes)

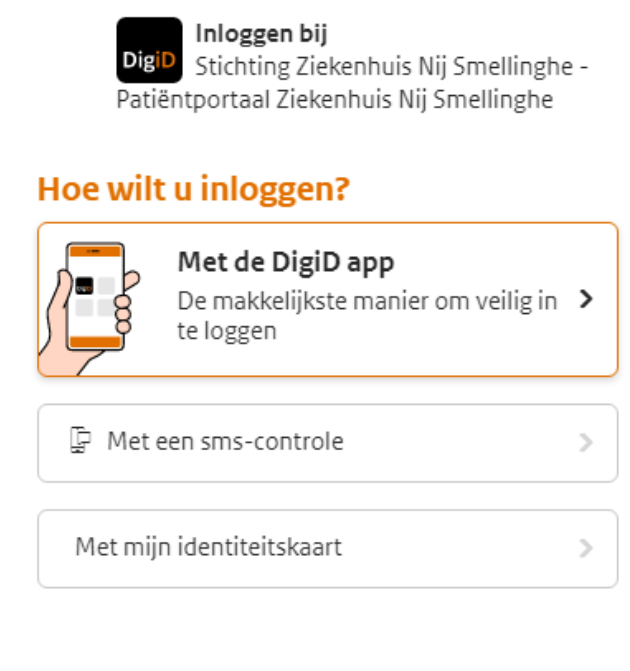

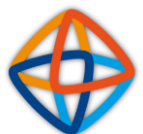

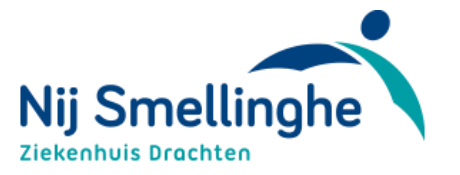

## <span id="page-6-0"></span>**Inloggen op het patiëntenportaal met een verwijsnummer van ZorgDomein**

Inloggen met een verwijsnummer is bijvoorbeeld nodig als u via Mijn Nij Smellinghe een afspraak wilt maken bij uw polikliniek. Ga naar [www.nijsmellinghe.nl/mijnnijsmellinghe.](http://www.nijsmellinghe.nl/mijnnijsmellinghe) Klik op de oranje balk 'Inloggen Mijn Nij Smellinghe met verwijsnummer'.

# Zelf online afspraak inplannen

Voor een gedeelte van de afspraken in Nij Smellinghe is het mogelijk om zelf online uw afspraak in te plannen via het patiëntenportaal. Of dit ook voor uw afspraak geldt, staat in het bericht dat u van ons heeft ontvangen. Heeft u via uw huisarts een verwijzing naar Nij Smellinghe gekregen? Dan heeft u een verwijsnummer (ook wel ZD-nummer genoemd) gekregen. Door in te loggen met het verwijsnummer, kunt u de afspraak inplannen.

Inloggen Mijn Nij Smellinghe met verwijsnummer

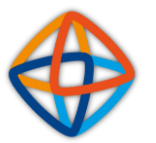

r.

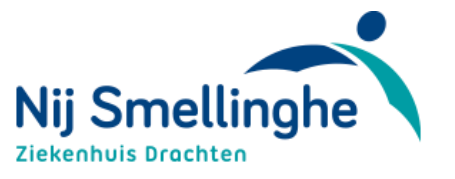

Vul het verwijsnummer, uw geboortedatum en uw geslacht in en klik op Inloggen (blauwe balk). Het verwijsnummer vindt u op uw verwijsbrief van de huisarts (ZD-nummer).

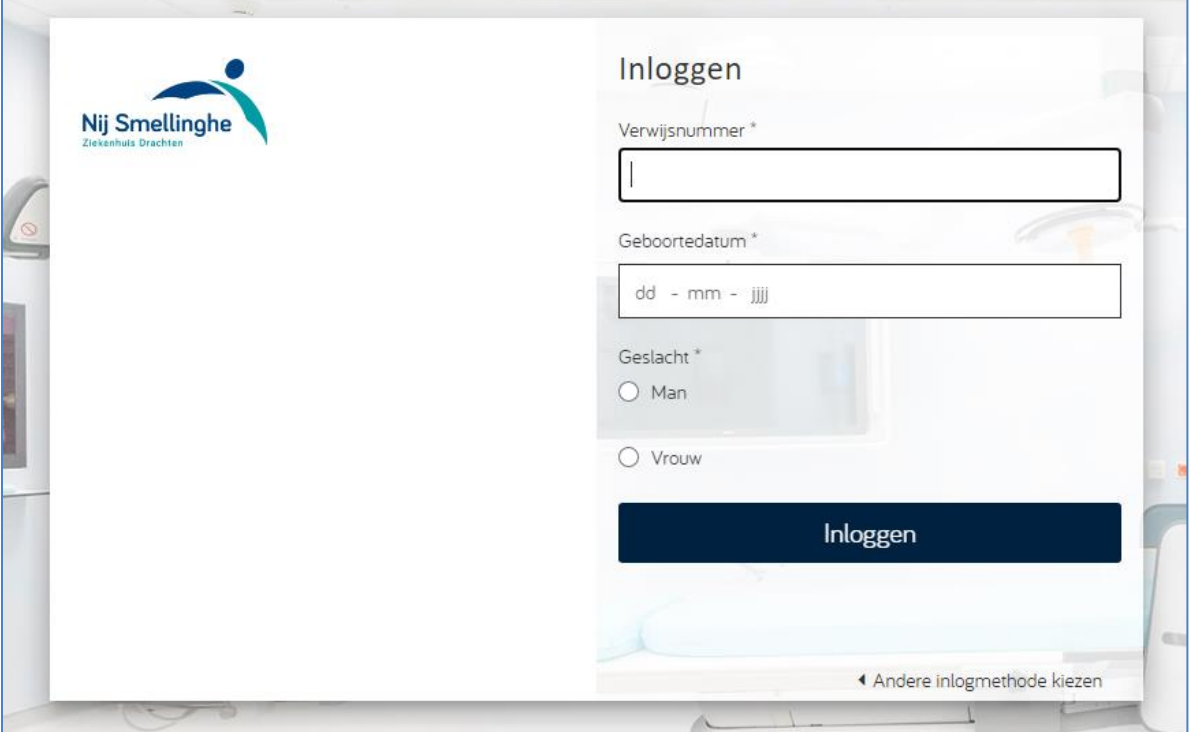

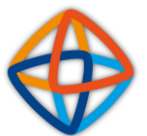

 $\Box \ \mathsf{Ma} \ \Box \ \mathsf{Di} \ \Box \ \mathsf{Wo} \ \Box \ \mathsf{Do} \ \Box \ \mathsf{Vr}$ 

Opnieuw zoeken

Gewenste dag(en)

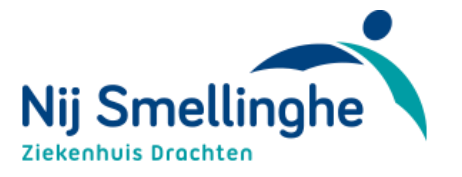

Na het inloggen komt u op een pagina waar u uw gegevens kunt controleren. Doe dit zorgvuldig, deze gegevens zijn bekend bij ziekenhuis Nij Smellinghe en worden gebruikt voor bijvoorbeeld het versturen van (afspraak)bevestigingen.

Zodra u op 'Volgende' klikt, komt u op de pagina waar u een afspraak kunt inplannen. Door op de knop 'Meer zoekopties' (blauwe balk) te klikken, kunt u meer datumopties zien.

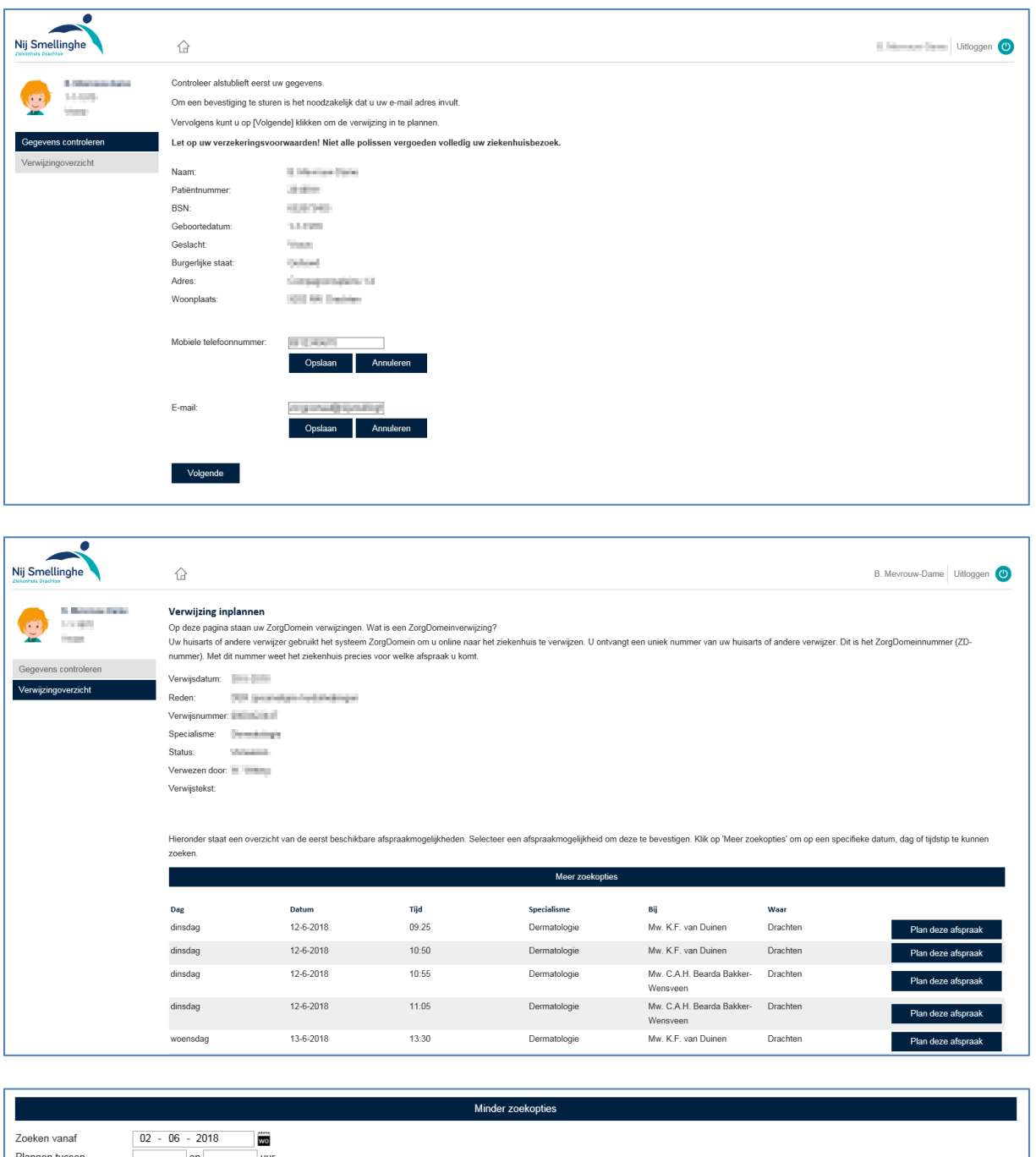

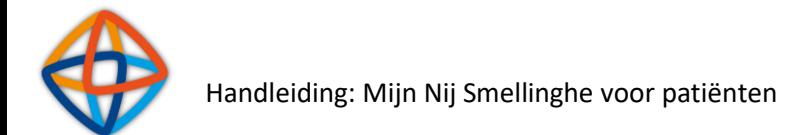

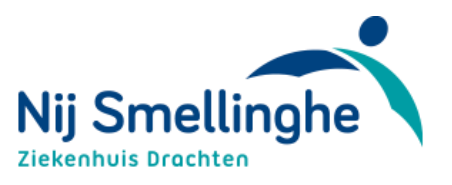

## <span id="page-9-0"></span>**Homepage**

<span id="page-9-1"></span>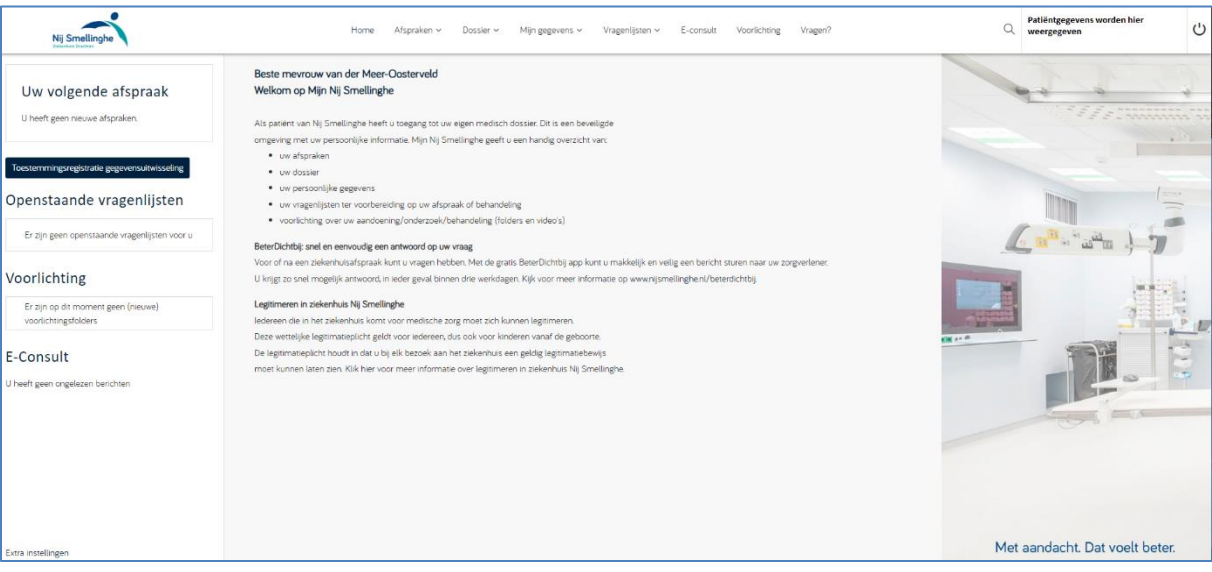

## **Menu-onderdelen van Mijn Nij Smellinghe**

Zodra u bent ingelogd met DigiD komt u op de homepage (zie afbeelding hierboven). In deze handleiding leest u een korte toelichting per onderdeel van het portaal. **Welke onderdelen u precies kunt gebruiken, is afhankelijk van de afdeling waar u onder behandeling bent.** In deze handleiding kunt u dus beschrijvingen tegenkomen van onderdelen die in uw patiëntenportaal niet gevuld zijn.

#### <span id="page-9-2"></span>**Notificaties**

Op de homepage staat links een aantal notificaties. Hierin kunt u snel informatie vinden. Door op de informatie te klikken, komt u op de pagina terecht waar u meer details vindt.

- Uw volgende afspraak: Hier ziet u uw eerstvolgende afspraak.
- Toestemmingsregistratie gegevensuitwisseling: Regel hier dat zorgverleners onderling uw medische informatie mogen uitwisselen ten behoeve van de behandeling
- Openstaande vragenlijsten: Hier ziet u welke vragenlijsten u nog moet invullen
- Voorlichting: hier ziet u welke informatie over bijvoorbeeld uw behandeling voor u klaarstaat (bijvoorbeeld folders)
- E-Consult: Hier ziet u of u nieuwe berichten heeft in een chat met uw zorgverlener

#### <span id="page-9-3"></span>**Uitloggen**

U kunt uitloggen door rechtsboven op deze knop  $\bigcup$  te klikken. Als u 15 minuten niets doet in Mijn Nij Smellinghe, wordt u automatisch uitgelogd. Alles wat niet verzonden of opgeslagen is, gaat dan verloren.

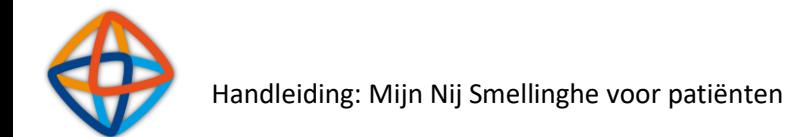

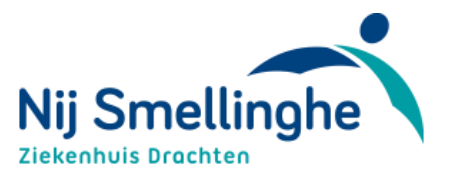

## <span id="page-10-0"></span>**Afspraken**

Onder het kopje 'Afspraken' staan verschillende overzichten:

- Uw aankomende afspraken
- Uw eerdere afspraken (Historie)
- Opnames en Operaties die in Nij Smellinghe geregistreerd staan
- Via Verwijzing inplannen kunt u bij een aantal poliklinieken zelf online een afspraak inplannen. Op de pagina Verwijzing inplannen leest u welke poliklinieken dit betreft
- Via Afspraak inplannen kunt u alleen een afspraak maken bij de polikliniek Mond-, Kaak- en Aangezichtschirurgie (als u hiervoor een verwijzing heeft)

Selecteer in het menu Afspraken welke pagina u wilt bezoeken.

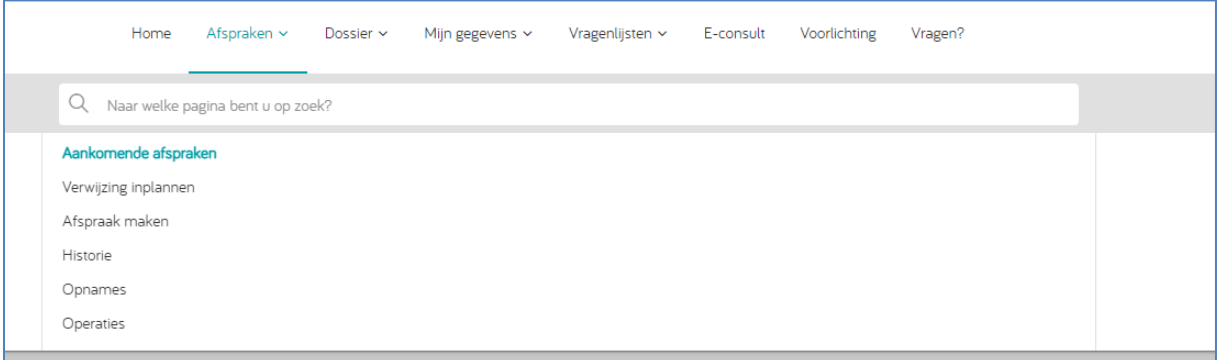

## <span id="page-10-1"></span>**Verwijzing inplannen**

Onder het kopje 'Verwijzing inplannen' kunt u een afspraak maken als u bent doorverwezen door de huisarts via ZorgDomein. Dit is mogelijk voor een aantal poliklinieken in Nij Smellinghe. Op de pagina Verwijzing inplannen leest u welke poliklinieken dit betreft. Op deze pagina ziet u een overzicht van uw verwijzing(en). Klik op de verwijzing en kies vervolgens een datum voor de afspraak. Klik op de blauwe balk 'Maak deze afspraak' om de afspraak te maken. Als u meer datumopties wilt zien, klikt u op de balk 'Meer zoekopties'.

### <span id="page-10-2"></span>**Afspraak maken**

Onder het kopje 'Afspraak maken' kunt u na het doorlopen van een korte vragenlijst, zelf een afspraak inplannen. Deze functie is alleen beschikbaar voor de poli Mond-, Kaak- en Aangezichtschirurgie. Per vraag vinkt u het juiste antwoord aan en klikt u op Volgende. Vervolgens komt u op het scherm waar u een afspraak kunt inplannen. Klik op de blauwe balk 'Maak deze afspraak' om de afspraak te maken. Als u meer datumopties wilt zien, klikt u op de balk 'Meer zoekopties'.

## <span id="page-10-3"></span>**Dossier**

Binnen 'Dossier' bevinden zich verschillende onderdelen die met uw behandeling te maken hebben.

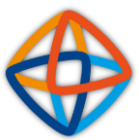

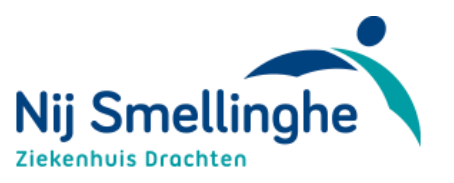

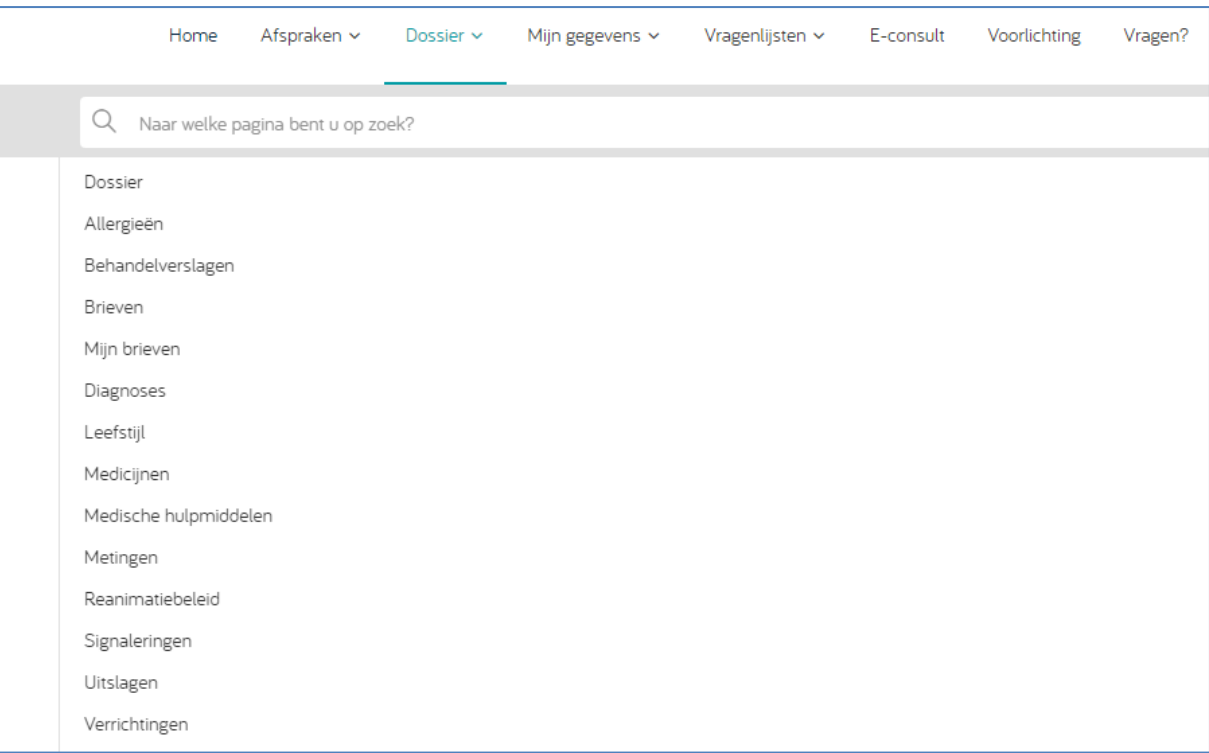

#### <span id="page-11-0"></span>**Dossier**

Op deze pagina kunt u uw medisch dossier inkijken. Hier vindt u alle informatie die binnen Nij Smellinghe over u bekend is. Van uw allergieën tot de uitslagen van de laatste onderzoeken.

#### <span id="page-11-1"></span>**Allergieën**

Alle bekende allergieën binnen Nij Smellinghe staan hier in een overzicht vermeld. Mochten er allergieën missen, geeft u dit dan door aan uw behandelend specialist.

#### <span id="page-11-2"></span>**Behandelverslagen**

Na afloop van uw bezoek aan Nij Smellinghe maakt uw behandelaar een verslag. Hieronder vindt u de verslagen van uw zorgverlener(s). Hierin kunt u lezen wat uw arts of behandelaar in uw medisch dossier heeft geschreven tijdens uw polikliniekbezoek of ziekenhuisopname. Bent u bij meerdere specialismen in behandeling? In de kolom 'specialisme' ziet u om welk specialisme het gaat.

#### **Brieven**

U vindt hier een overzicht van de brieven over uw medische situatie. Deze brieven zijn verstuurd naar uw huisarts of andere zorgverlener en kunnen daarom afkortingen en medische termen bevatten. Alleen de brieven die verstuurd zijn na 1 januari 2014 zijn zichtbaar.

#### <span id="page-11-3"></span>**Mijn brieven**

Hier ziet u een overzicht van de brieven die voor u persoonlijk zijn klaargezet.

#### <span id="page-11-4"></span>**Diagnoses**

In dit overzicht staan de bij u gestelde diagnoses en complicaties zoals ze in Nij Smellinghe bekend zijn.

#### <span id="page-11-5"></span>**Leefstijl**

Op deze pagina vindt u gegevens omtrent uw leefstijl.

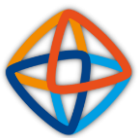

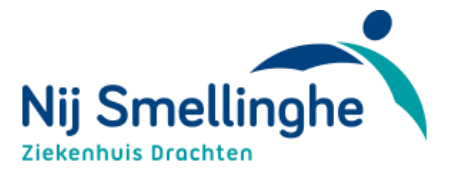

#### <span id="page-12-0"></span>**Medicijnen**

Hier staat het overzicht van medicatie die u op dit moment gebruikt en die bij de artsen in Nij Smellinghe bekend zijn. Dit is opgesplitst in opnamemedicatie en thuismedicatie.

#### <span id="page-12-1"></span>**Medische hulpmiddelen**

Op deze pagina vindt u een overzicht van de ingebrachte materialen, implantaten en geplande implantaten.

#### <span id="page-12-2"></span>**Metingen**

Hier staan resultaten van diverse metingen die zijn uitgevoerd. Uitslagen die hier kunnen staan zijn bijvoorbeeld uw lengte, gewicht en BMI.

#### <span id="page-12-3"></span>**Reanimatiebeleid**

Het komt voor dat uw arts met u over levensreddende handelingen in gesprek gaat. Wellicht heeft u zelf een wens uitgesproken. Indien u met uw arts heeft gesproken over levensreddende handelingen, vindt u deze informatie op deze pagina terug. Mocht de getoonde informatie niet meer kloppen, neemt u dan contact op met uw arts.

#### <span id="page-12-4"></span>**Signaleringen**

Op deze pagina vindt u een overzicht van de vastgelegde aandachtspunten.

#### <span id="page-12-5"></span>**Uitslagen**

In dit onderdeel leest u de uitslagen van verschillende onderzoeken die zijn gedaan. Er wordt onderscheid gemaakt tussen Laboratoriumdiagnostiek (zoals bloedonderzoek) en Radiologisch onderzoek (zoals een echo, MRI- of CT-scan). Van Radiologisch onderzoek vindt u in Mijn Nij Smellinghe het verslag. Via het programma MyVue kunt u het beeldmateriaal bekijken. De verwijzing naar MyVue staat bij het verslag. Meer informatie hierover vindt u via [www.nijsmellinghe.nl/myvue.](http://www.nijsmellinghe.nl/myvue)

#### **Verrichtingen**

Op deze pagina vindt u een overzicht van de uitgevoerde en geplande operatieve verrichtingen die zijn uitgevoerd in Nij Smellinghe.

#### <span id="page-12-6"></span>**Mijn gegevens**

Op deze pagina staan uw gegevens zoals deze in Nij Smellinghe bekend zijn. Dit gaat bijvoorbeeld om uw adresgegevens en gegevens van uw huisarts, zorgverzekering en apotheek. Een deel van de informatie kunt u zelf aanpassen. Het is belangrijk dat uw gegevens kloppen. Klopt informatie niet? Wijzig dit zelf door op de knop 'Veranderen' te klikken. Aanpassingen in gegevens die u niet zelf kunt wijzigen, kunt u doorgeven aan de polikliniek waar u onder behandeling bent.

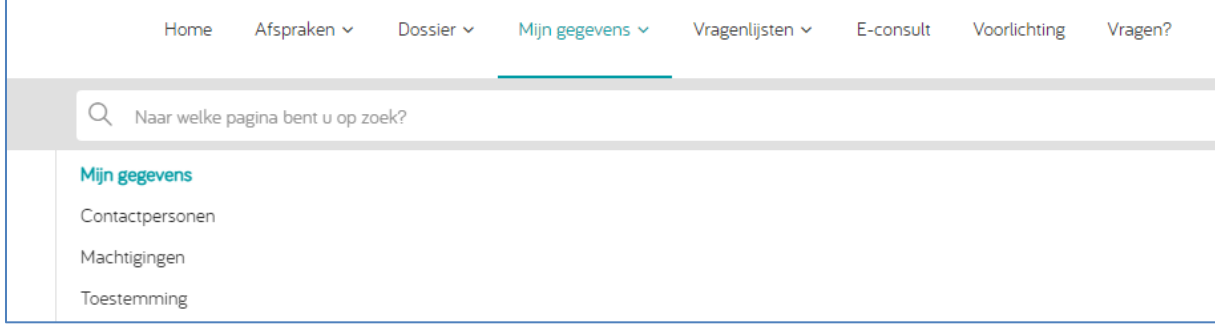

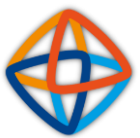

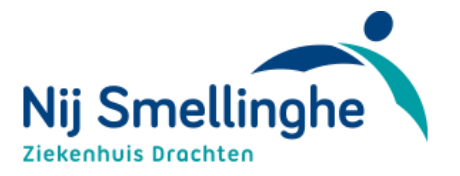

### <span id="page-13-0"></span>**Contactpersonen**

Hier vindt u een overzicht van uw contactpersonen die bekend zijn in Nij Smellinghe.

#### <span id="page-13-1"></span>**Machtigingen**

Op deze pagina vindt u een overzicht van contactpersonen die voor u gemachtigd zijn en de periode waarin deze machtigingen geldig zijn. Deze personen kunnen uw gegevens inzien en, afhankelijk van toegangsrechten, wijzigen. Daaronder vindt u een overzicht van contactpersonen waartoe u gemachtigd bent. Door een persoon te selecteren kunt u uit naam van deze persoon hun gegevens inzien en, afhankelijk van toegangsrechten, wijzigen. Om terug te keren naar uw eigen dossier, gaat u weer naar de pagina Machtigingen en dan is daar onderin een knop beschikbaar om terug te keren naar uw eigen dossier.

#### <span id="page-13-2"></span>**Toestemming**

Voor uitwisseling van uw medische gegevens en persoonlijke gegevens tussen ziekenhuizen en andere zorginstellingen heeft Nij Smellinghe uw toestemming nodig. U kunt op deze pagina zelf aangeven of wij uw gegevens mogen uitwisselen bij een overplaatsing of behandeling. Zo kunnen we u de best mogelijke behandeling geven.

### <span id="page-13-3"></span>**Vragenlijsten**

Bent u gevraagd een vragenlijst of een dagboek in te vullen? Deze verzoeken staan bij 'Vragenlijsten'. Bij 'Actielijst' staan de actielijsten die u nog moet invullen. Bij 'Historie' staan de vragenlijsten die u al heeft ingevuld. Soms is het nog mogelijk om wijzigingen aan te brengen. U ziet dan de knop 'Wijzigen' in beeld.

### <span id="page-13-4"></span>**E-Consult**

Een e-consult is een elektronisch medisch consult waarmee u veilig berichten kunt uitwisselen met uw behandelaar. In Nij Smellinghe maken we hier weinig gebruik van. Voor het veilig uitwisselen van berichten maken we in Nij Smellinghe gebruik van de app BeterDichtbij (buiten patiëntenportaal Mijn Nij Smellinghe): [www.nijsmellinghe.nl/beterdichtbij.](http://www.nijsmellinghe.nl/beterdichtbij)

### <span id="page-13-5"></span>**Voorlichting**

Op deze pagina vindt u algemene informatie over uw bezoek aan Nij Smellinghe en folders en video's met informatie over uw aandoening, onderzoek en/of behandeling. Door 'Toon ook gelezen items' aan te vinken, heeft u een compleet overzicht van uw folders en video's.